# **Noxubee County School District Active Parent Handout Folleto para padres activos**

**1) Visit the Noxubee County School District website www.ourncsd.org and click on the "Parents" tab. From there, select "Active Parent Login".**

**Visite el sitio web del Distrito Escolar del Condado de Noxubee www.ourncsd.org y haga clic en la pestaña "Padres". Desde allí, seleccione "Inicio de sesión activo para padres".**

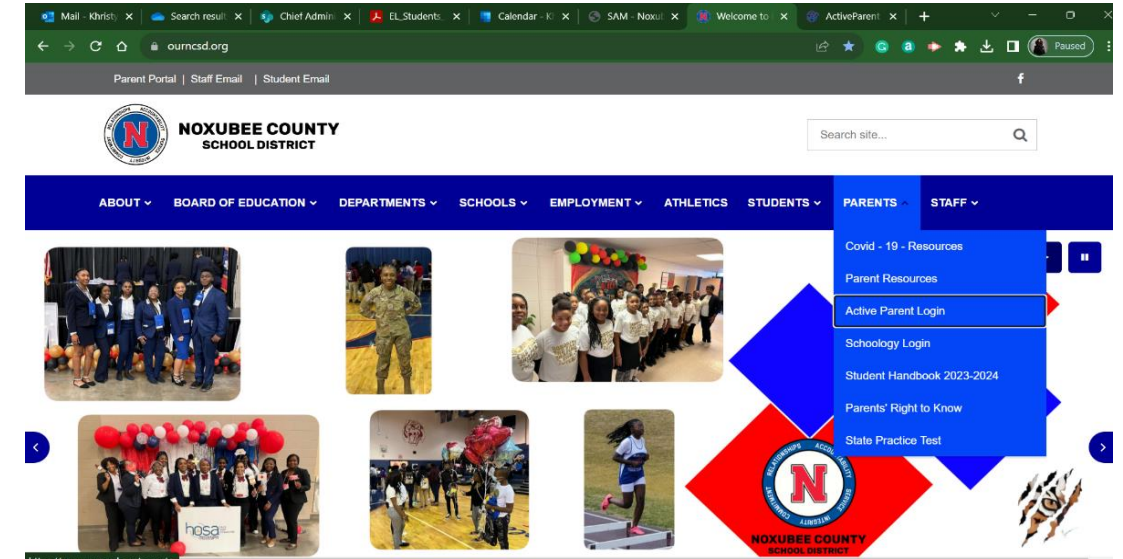

## **2) On the Active Parent page, log in with your district-distributed username and password. If you need to sign up for Active Parent, ask your child's school. Una vez en la página de Padres Activos, inicie sesión con su nombre de usuario y contraseña distribuidos por el distrito. Si necesita inscribirse en Active Parent, pregunte en la escuela de su hijo.**

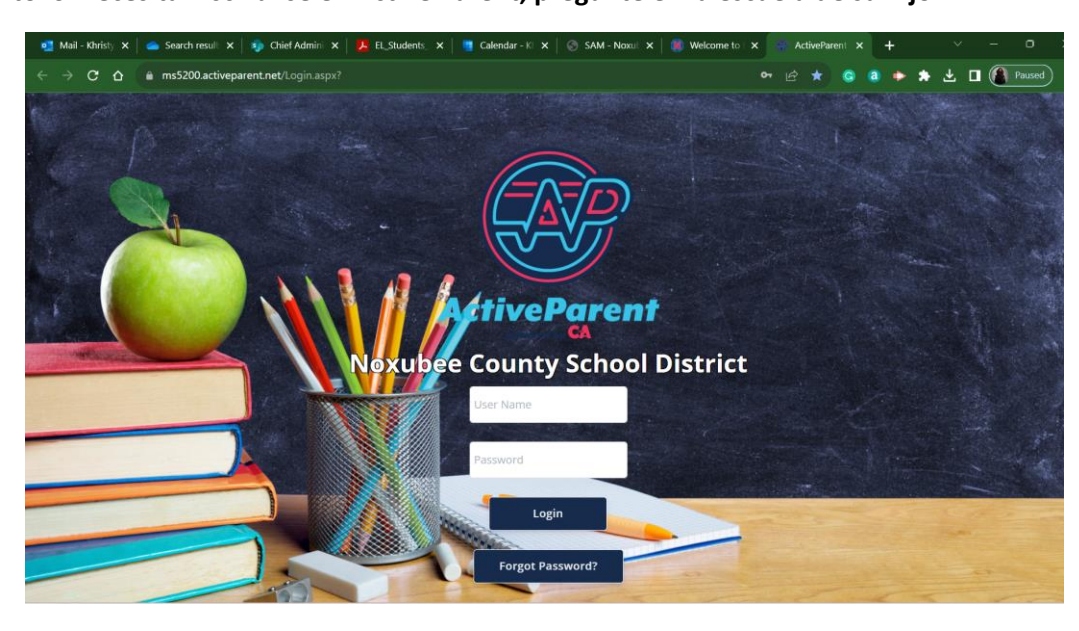

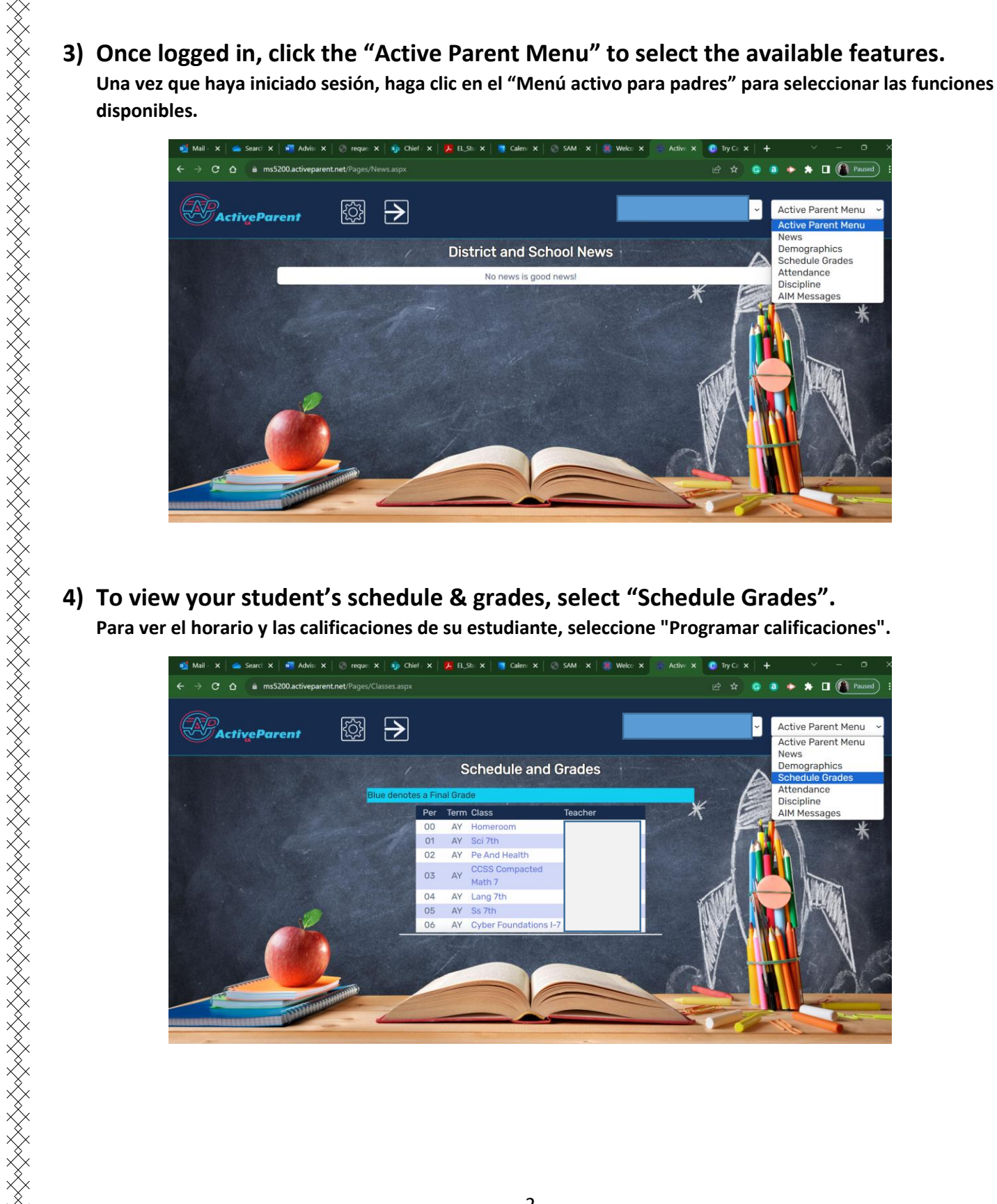

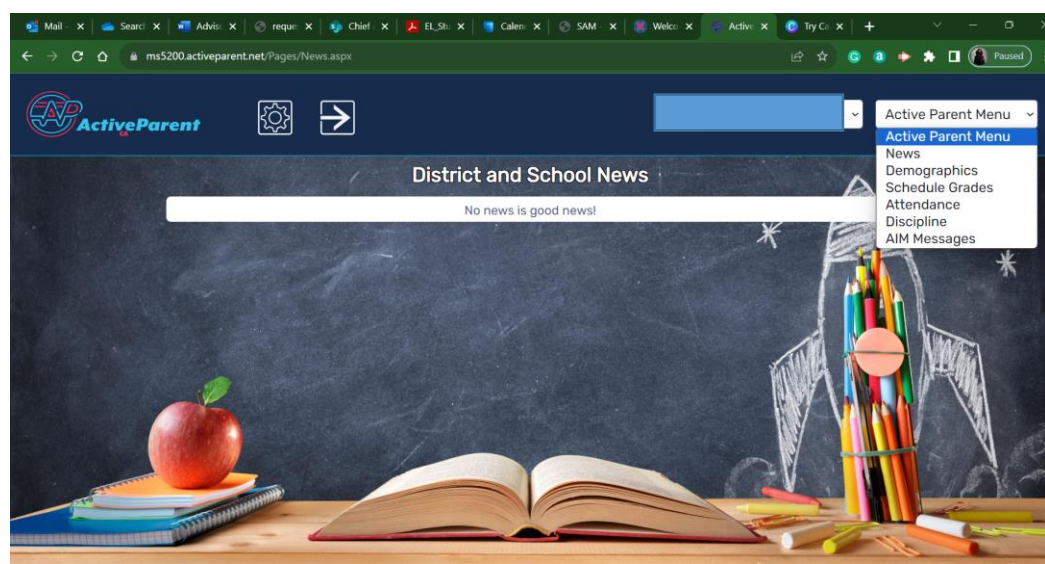

**4) To view your student's schedule & grades, select "Schedule Grades". Para ver el horario y las calificaciones de su estudiante, seleccione "Programar calificaciones".**

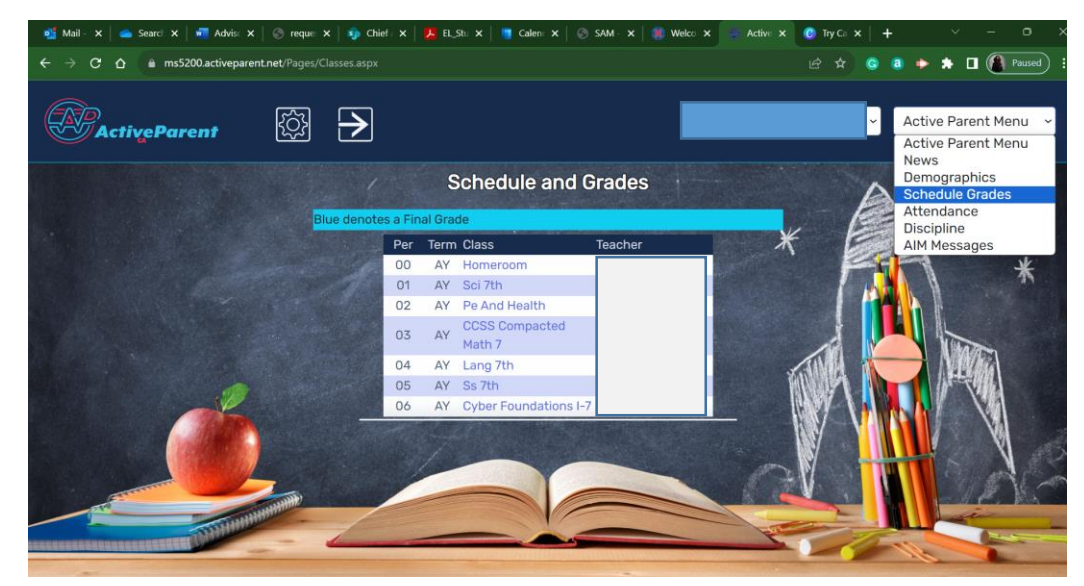

**En la sección de calificaciones del cronograma, encontrará una tabla de traducción que explica la ausencia de una calificación. Además, la pestaña Calificación diaria mostrará la calificación diaria de su estudiante, la pestaña Tarea mostrará la calificación de su tarea y la calificación de Conducta mostrará su calificación de conducta.**

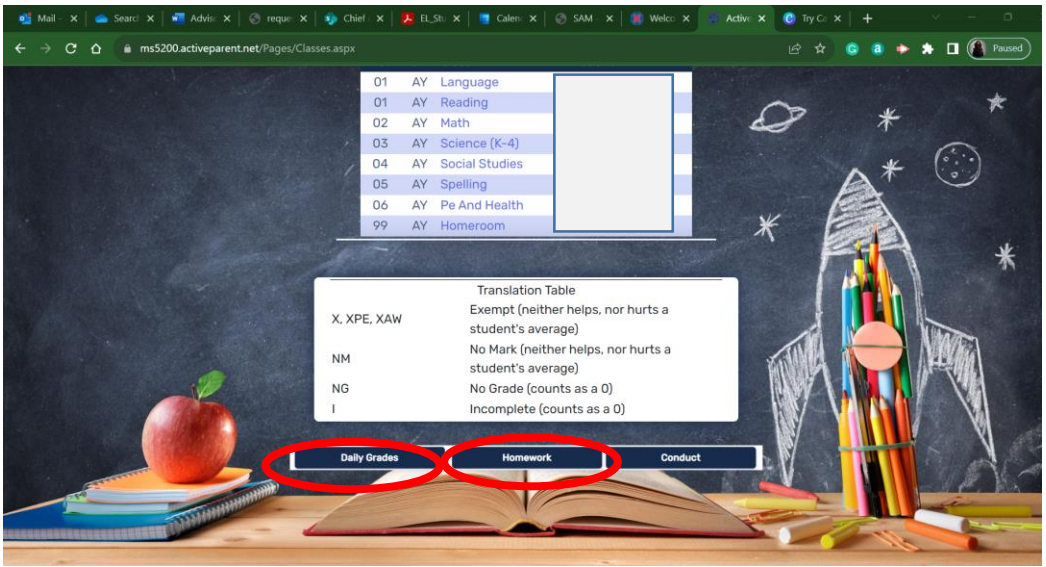

# **Daily grades will show the title, assignment type, date of completion, weight, and score. The running average and letter grade will also be displayed.**

**Las calificaciones diarias mostrarán el título, el tipo de tarea, la fecha de finalización, el peso y la puntuación. También se mostrarán el promedio móvil y la calificación con letras.**

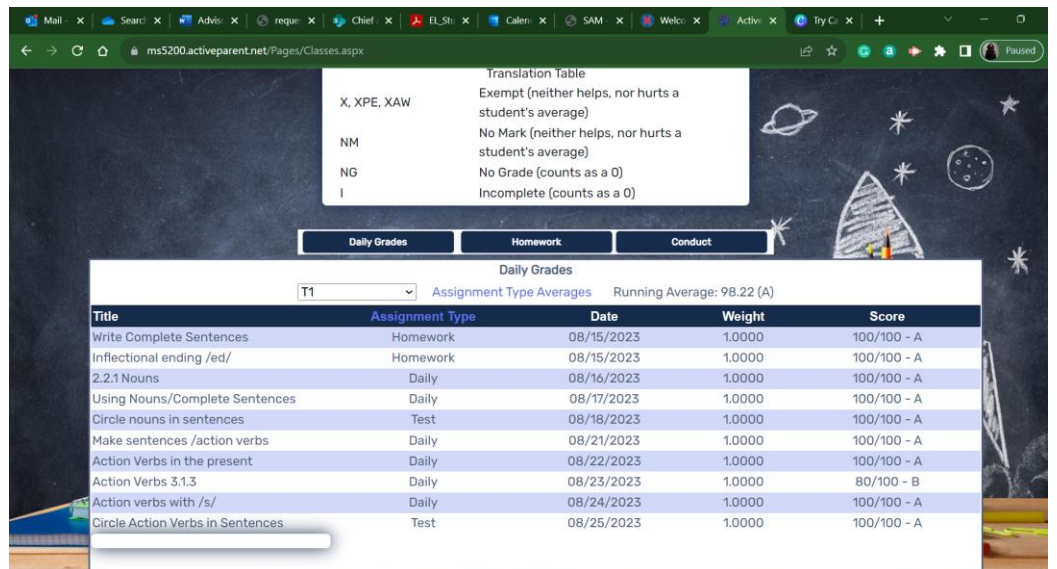

#### **6) To view your student's attendance, select Attendance.**

**Para ver la asistencia de su estudiante, seleccione Asistencia.**

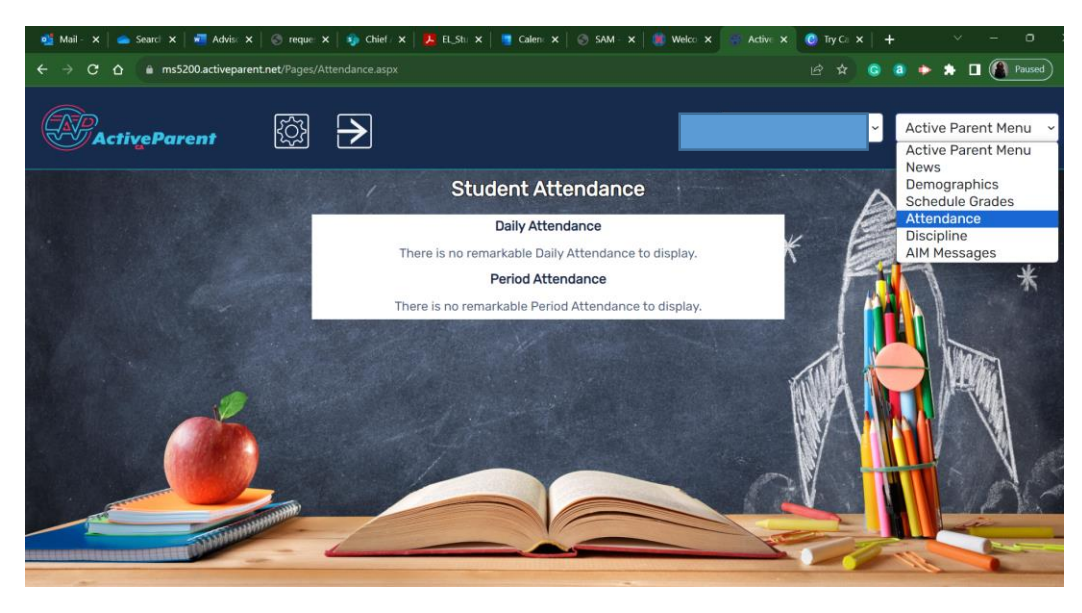

## **7) To view your student's discipline, select Discipline.**

**Para ver la disciplina de su estudiante, seleccione Disciplina.**

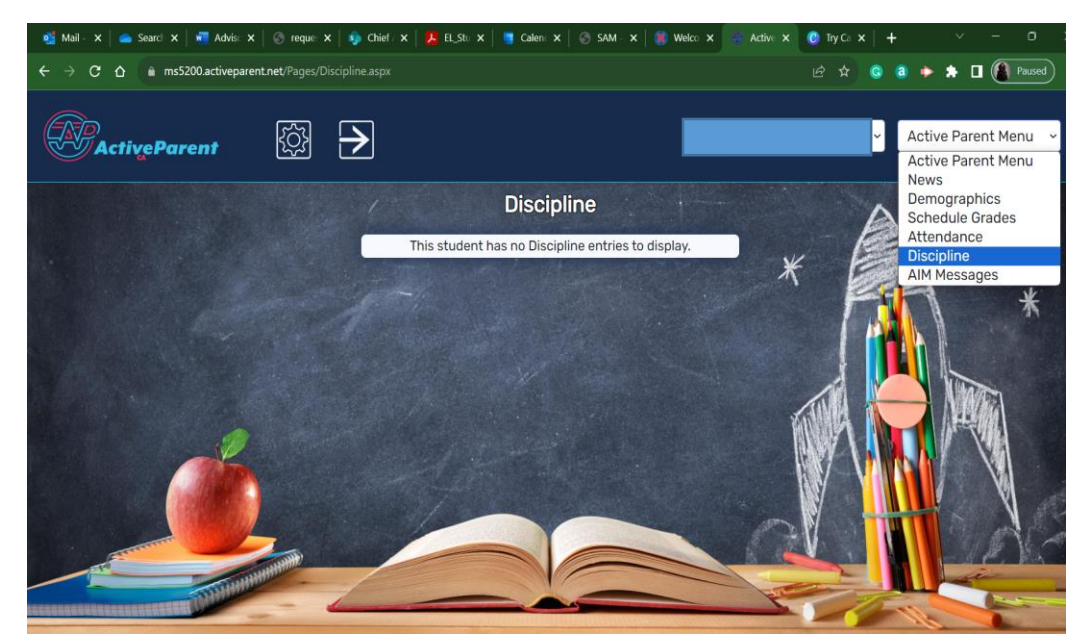

## **8) To view district and school news, select News.**

**Para ver noticias del distrito y de la escuela, seleccione Noticias.**

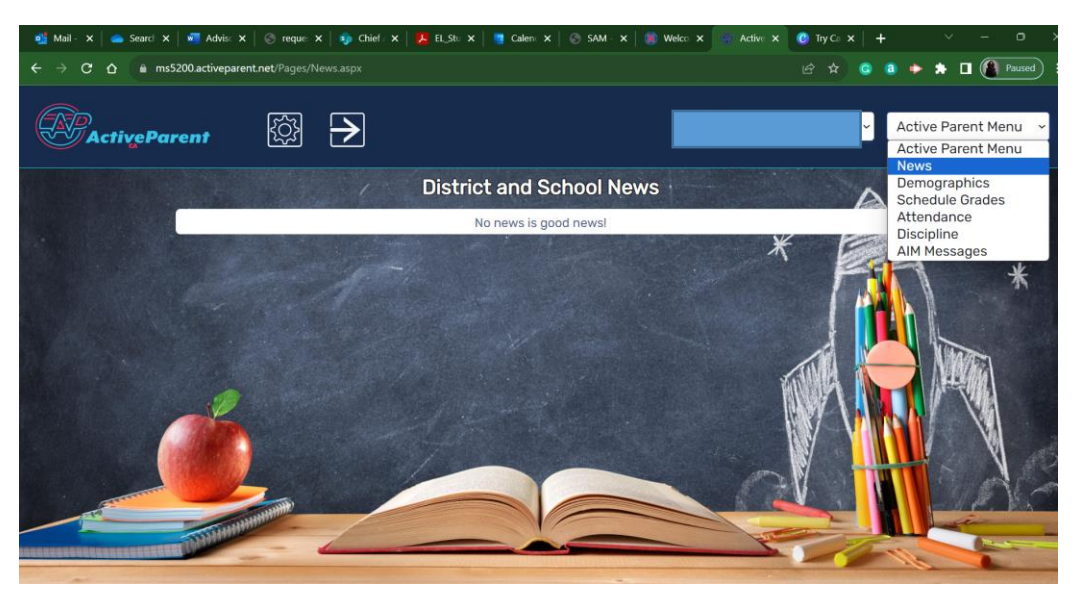

## **9) To view the AlertNow Messages, select "AIM Messages".**

**Para ver los mensajes de AlertNow, seleccione "Mensajes AIM".**

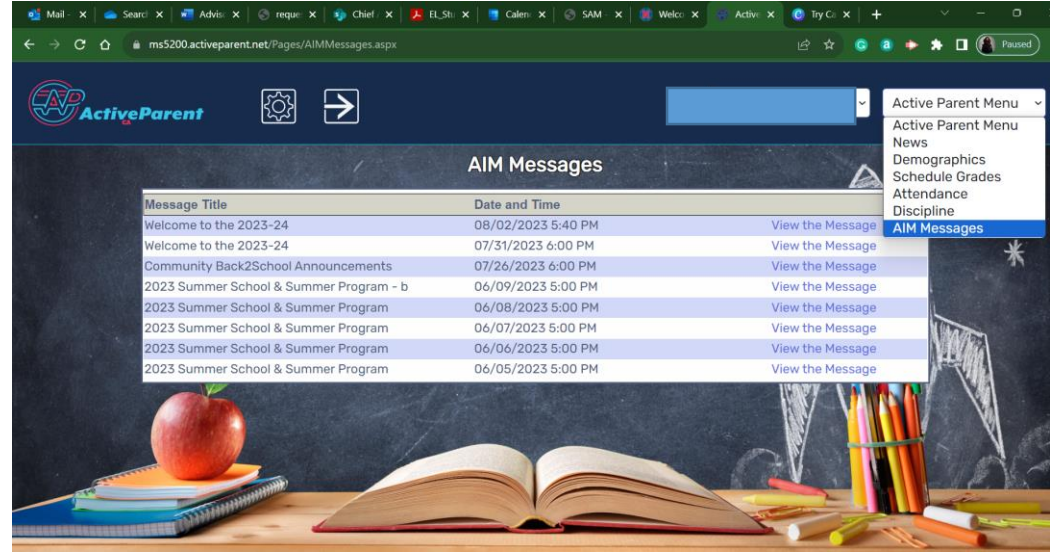

**Si tiene varios estudiantes inscritos en el distrito, puede cambiar fácilmente entre su información individual.**

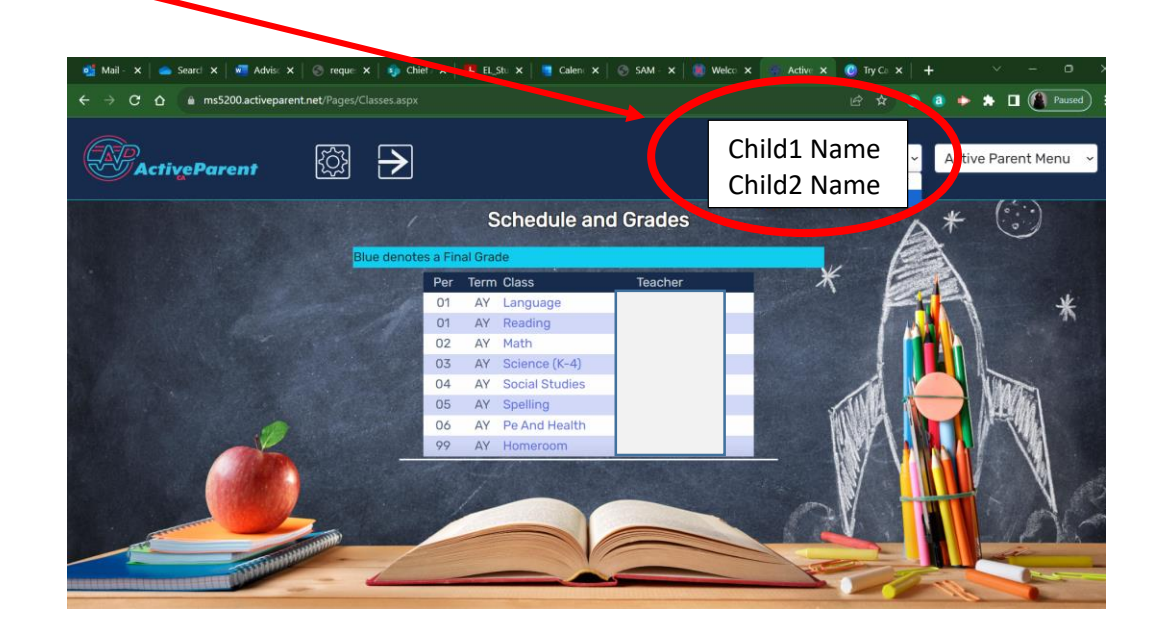